# VC-A61P/VC-A61PN 快速安裝手冊 WC-A61P/VC-A61PN **www.MyLumens**

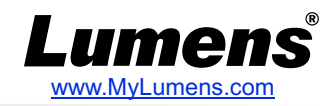

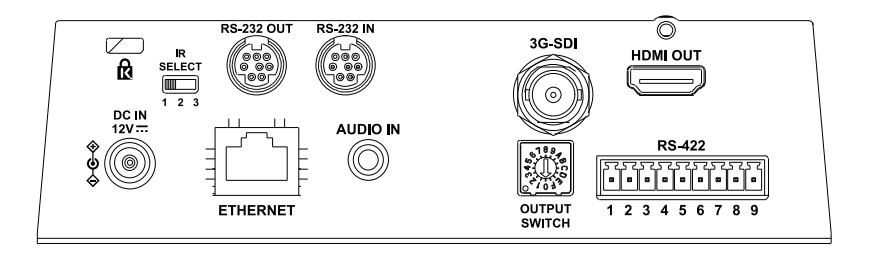

### **2.DIP SWITCH 設定說明**

#### 2.1 OUTPUT SWITCH 2.2 IR SELECT

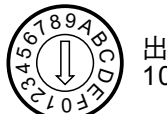

出廠解析度為 1080p/59.94

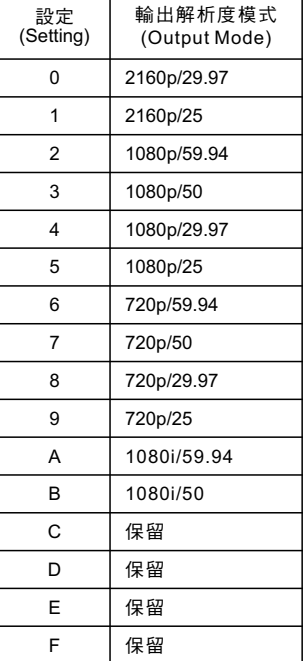

攝像機IR SELECT設定完成後,可 透過遙控器上Camera Select切換

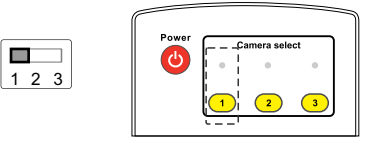

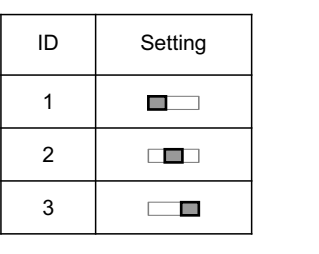

### 1. 攝像機Ⅰ/O介紹 **1. 2. 2. 2. 2. 2. 2. 2. 2. 3. 将攝像機安裝於天花板**

**1.**安裝前請先調撥解析度**DIP Switch**。 (請參考 2.DIP SWITCH 設定說明) **2.**將安裝鈑金**A** 以 **4**顆**M3**銀色螺絲固定於機器底座。

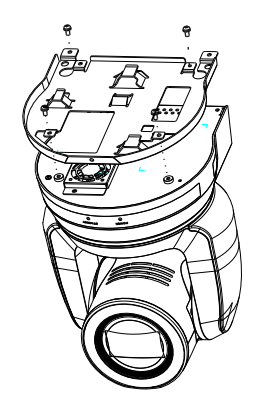

- **3.**將安裝鈑金**B**鎖固於天花板吊架 ※注意:
	- (1) 請使用符合**UL**安全認可之吊架。
	- (2) 請預留攝像機連接線材的孔位。
- **4.**將安裝鈑金**A**與安裝鈑金**B**結合
	- ▼將安裝鈑金**A**上推至天花板向右卡入安裝鈑金**B**。
	- ▼再鎖上**2**顆**M3**銀色螺絲、**1**顆**M3**黑色螺絲固定。

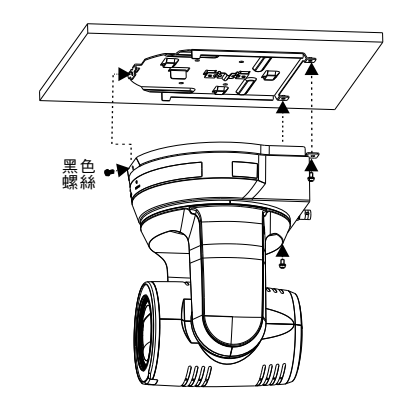

\*SDI最大支援解析度為 1080p 59.94/50 \*VC-A61PN 未支援 720p 29.97/25解析度

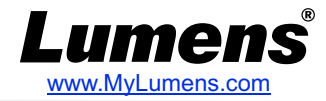

#### **●** 使用配件所附的DC12V電源線供電 **●**使用支援PoE的路由器或集線器透過網路線供電 ※VC-A61P/VC-A61PN支援PoE+(IEEE802.3at)

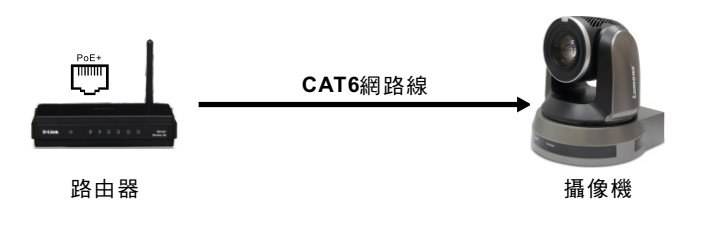

#### *5.* 攝像機連接說明

將單台或多台攝像機、控制鍵盤和電腦連接至同一路由器,以控制鍵盤透過 Ip控制攝像機,並使用電腦觀看畫面。

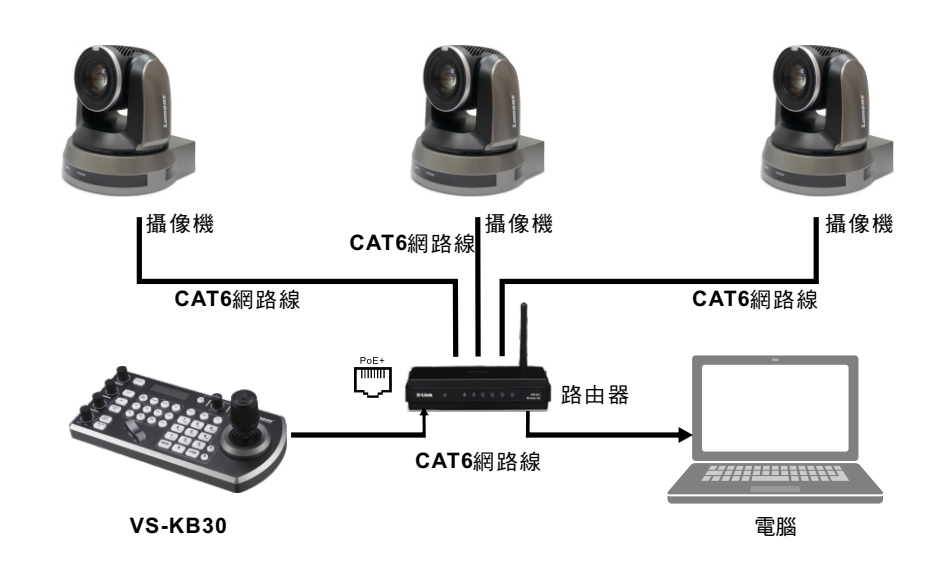

## *4.* 供電說明 *6.* 觀看攝像機*IP*影像

開啟瀏覽器,輸入攝像機IP位址,輸入帳號密碼後,即可觀看 攝像機IP影像及控制攝像機。

> Address http://192.168.100.100

※IP位址可用遙控器按壓[MENU] => [Ethernet] => [IP Address]確認 ※若未連接DHCP路由器,預設IP位址為 192.168.100.100 IP位址可用遙控器按壓

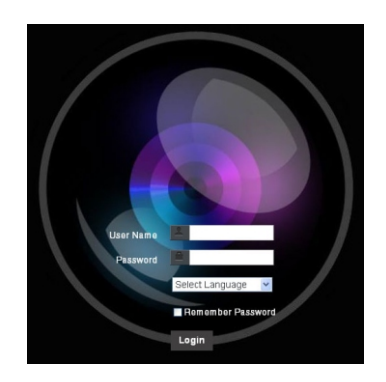

帳號:admin 密碼:9999

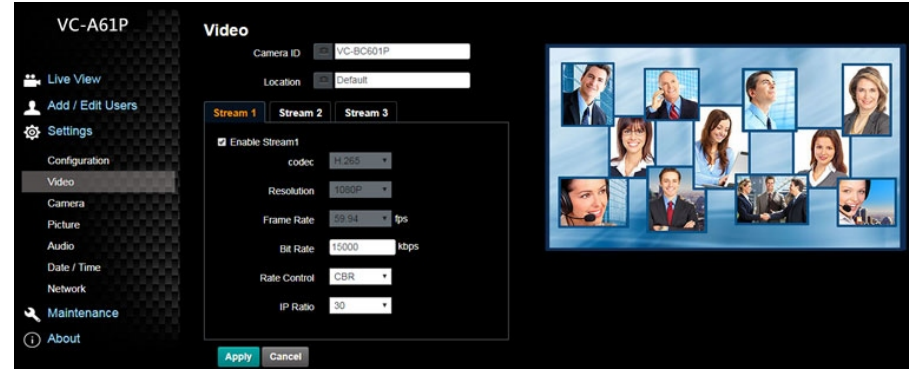

※亦可使用 Lumens VMS軟體進行連線使用。Lumens VMS相關操作,請至 Lumens網站(https://www.Mylumens.com/support)下載軟體及使用手冊。 ※有關New Tek產品操作或說明,請至 http://new.tk/NDIHX-Driver-Win